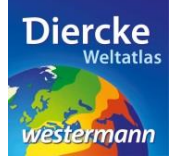

### **Arbeitsauftrag**

Interpretiere die Karte *Erde-Säuglingssterblichkeit* auf der Basis der erstellten WebGIS-Klassifizierung. Hinweis: Der Weltdurchschnitt der Säuglingssterblichkeit liegt bei 36‰.

1. Schritt: Gehe auf die URL[: http://www.diercke.de/](http://www.diercke.de/) und klicke auf der linken Menüleiste auf *Diercke* 

*WebGIS*:

Diercke Web GIS **A RU** Karten analysieren

Klicke in der Liste der Kartendienste auf *Erde-Säuglingssterblichkeit*. Der Kartendienst *Erde-Säuglingssterblichkeit* wird daraufhin in einem neuen Browserfenster angezeigt.

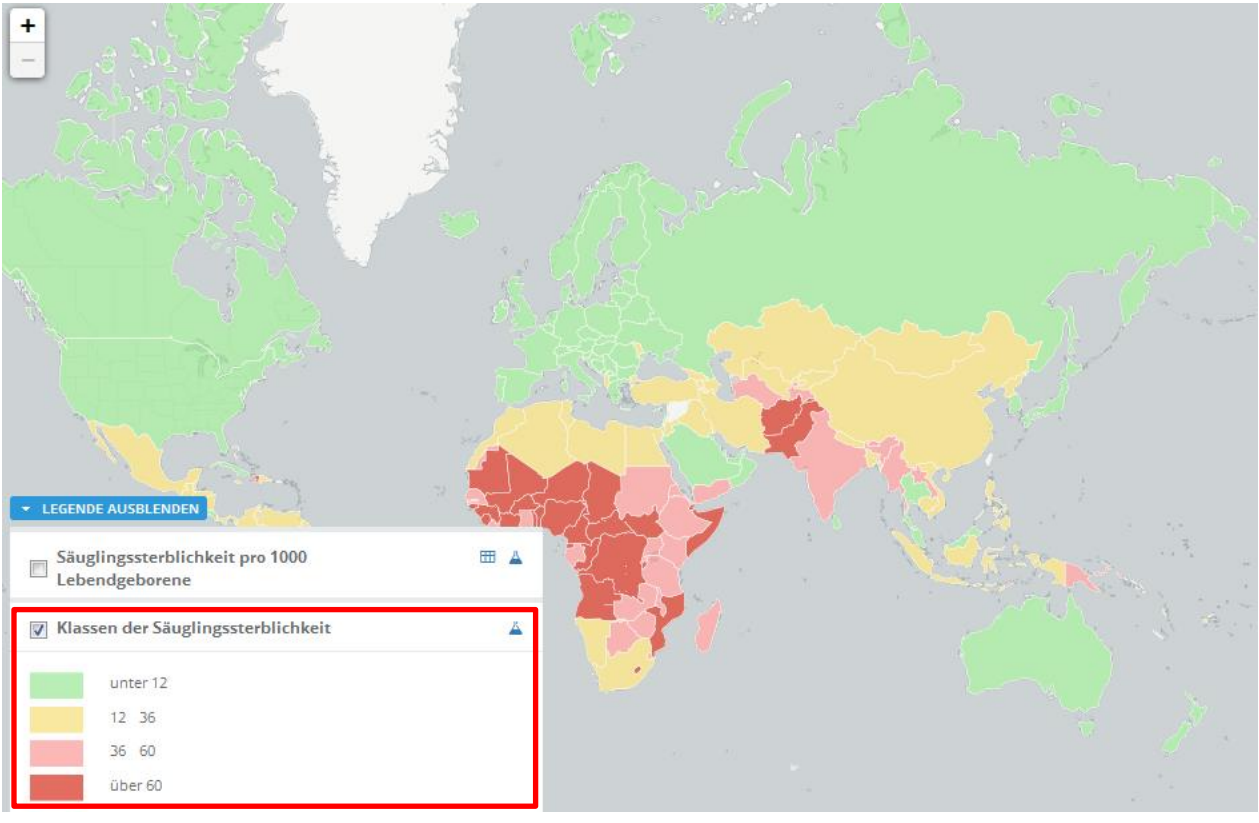

Abb. 1: Kartendienst *Erde-Säuglingssterblichkeit*

2. Schritt: Schalte die Ebene *Klassen der Säuglingssterblichkeit* sichtbar (sofern dies nicht bereits eingestellt ist). Vergleiche Abb. 1!

Gehe nun vom Mittelwert 36 ‰ aus (für 2010-2012) und interpretiere die Verteilung der Säuglingssterblichkeit nach Kontinenten und Regionen in Tabelle 1 und im Kommentar (nutze dazu auch den Atlas).

Tabelle 1:

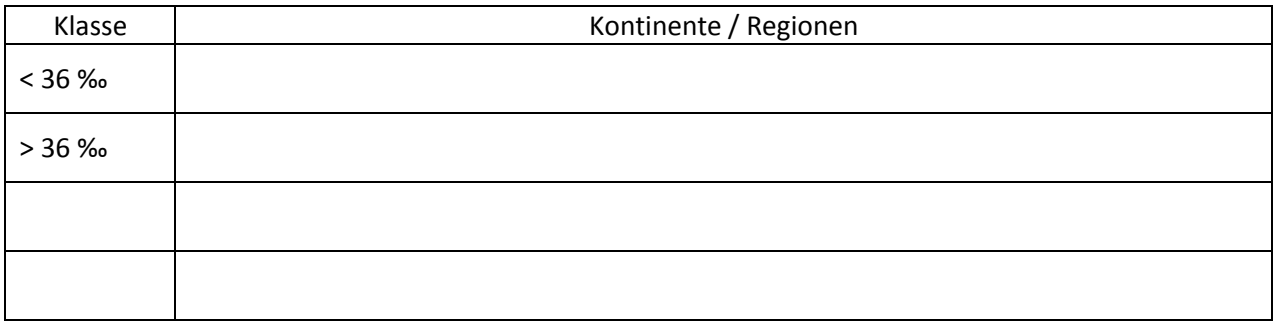

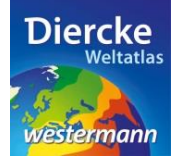

### **Diercke WebGIS**

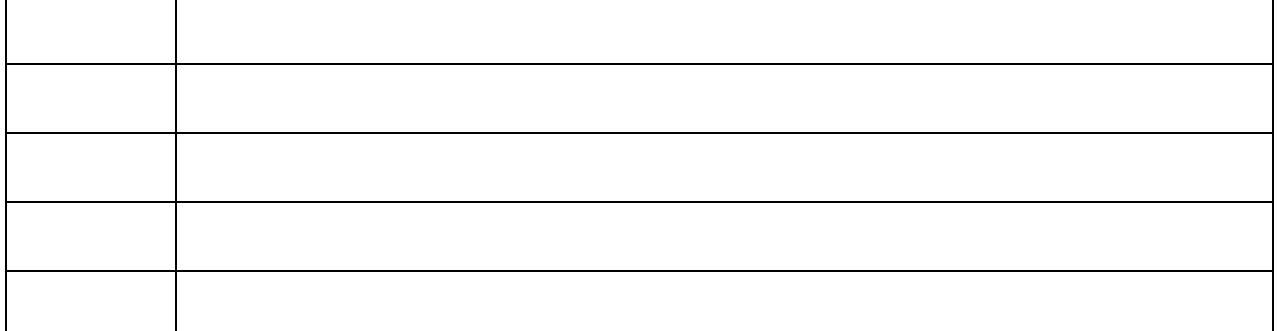

\_\_\_\_\_\_\_\_\_\_\_\_\_\_\_\_\_\_\_\_\_\_\_\_\_\_\_\_\_\_\_\_\_\_\_\_\_\_\_\_\_\_\_\_\_\_\_\_\_\_\_\_\_\_\_\_\_\_\_\_\_\_\_\_\_\_\_\_\_\_\_\_\_\_\_\_\_\_\_\_\_\_\_\_\_\_\_

\_\_\_\_\_\_\_\_\_\_\_\_\_\_\_\_\_\_\_\_\_\_\_\_\_\_\_\_\_\_\_\_\_\_\_\_\_\_\_\_\_\_\_\_\_\_\_\_\_\_\_\_\_\_\_\_\_\_\_\_\_\_\_\_\_\_\_\_\_\_\_\_\_\_\_\_\_\_\_\_\_\_\_\_\_\_\_

\_\_\_\_\_\_\_\_\_\_\_\_\_\_\_\_\_\_\_\_\_\_\_\_\_\_\_\_\_\_\_\_\_\_\_\_\_\_\_\_\_\_\_\_\_\_\_\_\_\_\_\_\_\_\_\_\_\_\_\_\_\_\_\_\_\_\_\_\_\_\_\_\_\_\_\_\_\_\_\_\_\_\_\_\_\_\_

\_\_\_\_\_\_\_\_\_\_\_\_\_\_\_\_\_\_\_\_\_\_\_\_\_\_\_\_\_\_\_\_\_\_\_\_\_\_\_\_\_\_\_\_\_\_\_\_\_\_\_\_\_\_\_\_\_\_\_\_\_\_\_\_\_\_\_\_\_\_\_\_\_\_\_\_\_\_\_\_\_\_\_\_\_\_\_

\_\_\_\_\_\_\_\_\_\_\_\_\_\_\_\_\_\_\_\_\_\_\_\_\_\_\_\_\_\_\_\_\_\_\_\_\_\_\_\_\_\_\_\_\_\_\_\_\_\_\_\_\_\_\_\_\_\_\_\_\_\_\_\_\_\_\_\_\_\_\_\_\_\_\_\_\_\_\_\_\_\_\_\_\_\_\_

#### Kommentar:

#### 2. Arbeitsauftrag

Erstelle ergänzend eine Abfrage zu der Kartenebene *Säuglingssterblichkeit pro 1000 Lebendgeborene*: Einmal zur Verteilung der Säuglingssterblichkeit pro 1000 Lebendgeborene über 70 ‰ [imr\_p > 70] und einmal unter 10 ‰ [imr\_p < 10]. Interpretiere die Ergebnisse und trage sie in Tabelle 2 ein.

3. Schritt: Gehe auf das Werkzeug *Ebene filtern* (Attributabfrage) **4** und nimm folgende Abfrage vor: imr $p > 70$ 

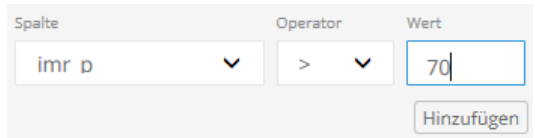

**HINWEIS!** Die Bedeutungen der auf 10 Zeichen begrenzten Datenbezeichnungen (z.B. imr\_p) werden unter dem Kartenfenster aufgeführt.

Klicke nun auf *Hinzufügen* und danach weiter unten auf *Erstellen*. Das Ergebnis wird als neue Kartenansicht (oberste Kartenebene) angezeigt.

Trage die Ergebnisse in die Tabelle 2 ein. Über die Tabellenansicht **EE** der neuen Kartenebene können die Ländernamen ermittelt werden. Wiederhole die Abfrage für [imr\_p < 10].

**WICHTIG!** Lösche vor der neuen Abfrage die vorherige Abfrage im Feld *Select* und schalte das Ergebnis der ersten Abfrage unsichtbar.

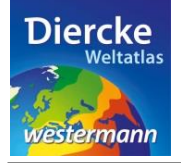

# COPY

## Diercke WebGIS

#### Tabelle 2:

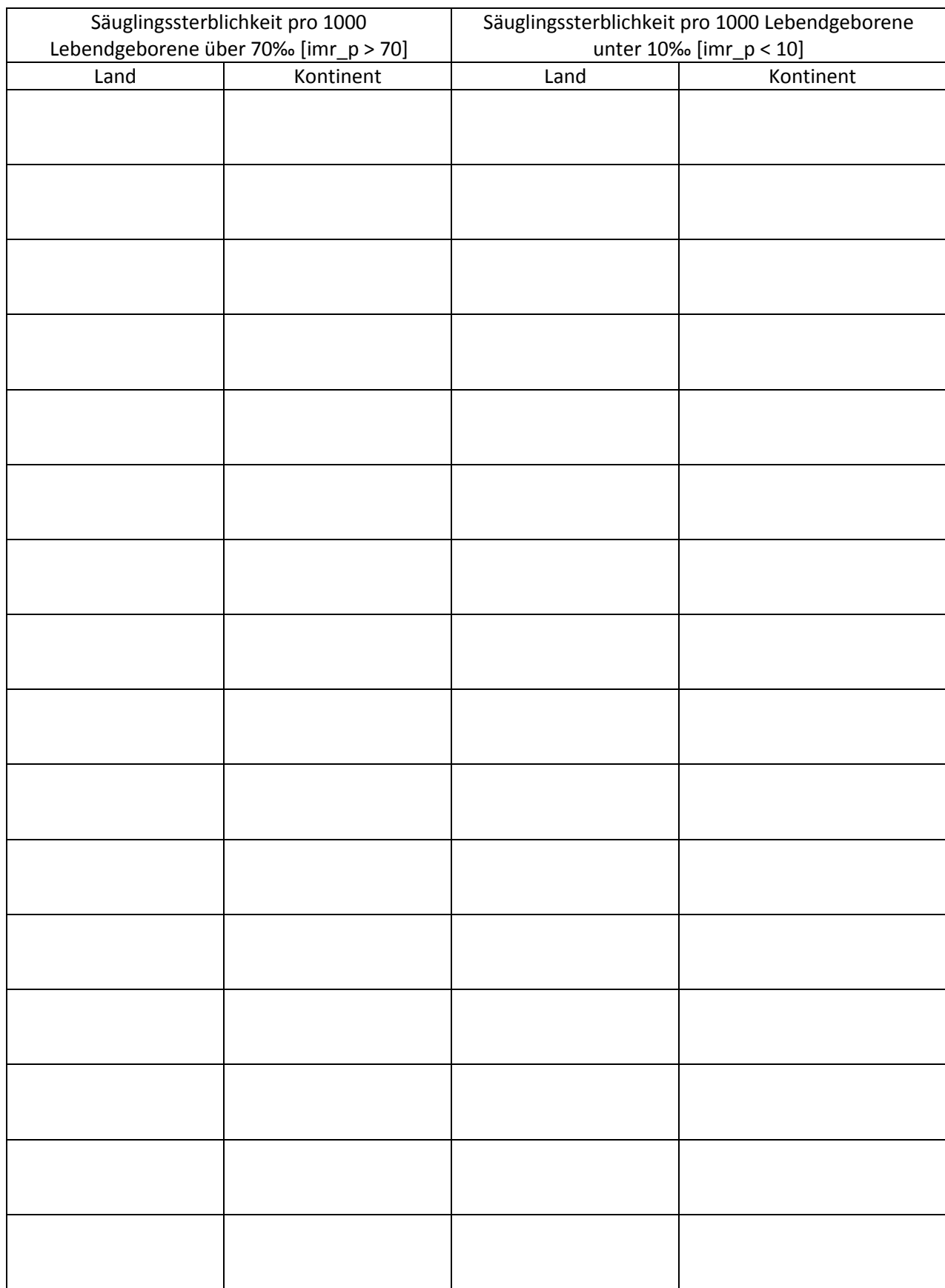